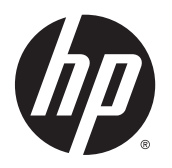

Brukerhåndbok

© 2012, 2015 HP Development Company, L.P.

HDMI, HDMI-logoen og High-Definition Multimedia Interface er varemerker eller registrerte varemerker tilhørende HDMI Licensing LLC. Microsoft og Windows er registrerte varemerker for Microsoft-gruppen med selskaper i USA.

Informasjonen i dette dokumentet kan endres uten forhåndsvarsel. De eneste garantiene for HP-produkter og -tjenester er angitt i de uttrykte garantierklæringene som følger med slike produkter og tjenester. Ingenting i dette dokumentet kan tolkes som en tilleggsgaranti. HP er ikke erstatningsansvarlige for tekniske eller andre typer feil eller utelatelser i dette dokumentet.

Tredje utgave: September 2015

Andre utgave: April 2015

Første utgave: Desember 2012

Dokumentets delenummer: 721112-093

#### **Om denne brukerhåndboken**

Denne veiledningen gir informasjon om skjermfunksjoner, skjermoppsett, bruk av programvaren og tekniske spesifikasjoner.

- **ADVARSEL:** Tekst som er merket på denne måten, angir at hvis anvisningene ikke blir fulgt, kan det føre til personskade eller livsfare.
- **FORSIKTIG:** Tekst som er merket på denne måten, angir at hvis anvisningene ikke blir fulgt, kan det føre til skade på utstyr eller tap av data.
- **WERK:** Tekst som er merket på denne måten, gir viktig tilleggsinformasjon.
- **TIPS:** Tekst som er uthevet på denne måten inneholder nyttige tips.

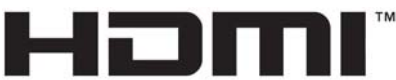

HIGH-DEFINITION MULTIMEDIA INTERFACE

Dette produktet bruker HDMI-teknologi.

# **Innhold**

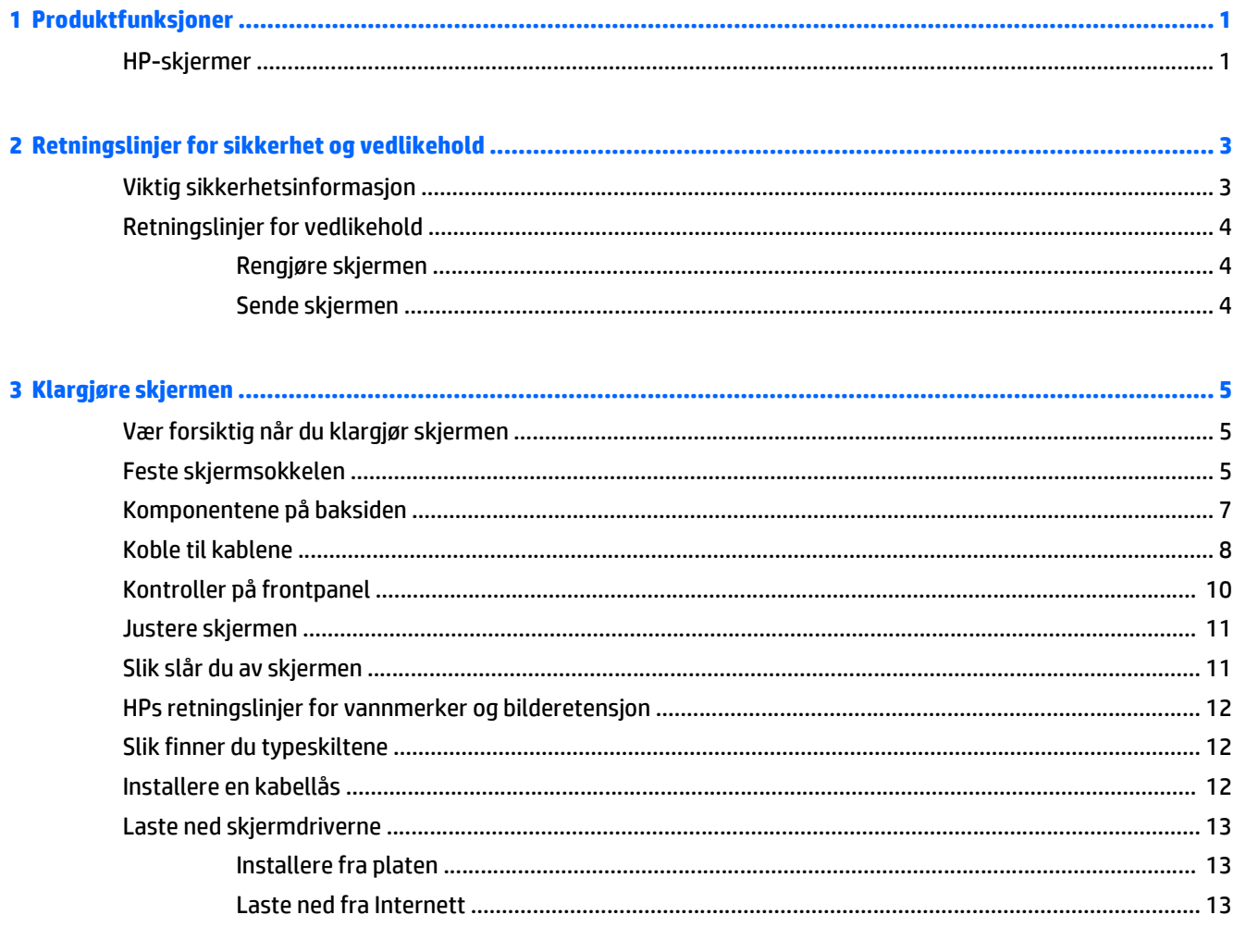

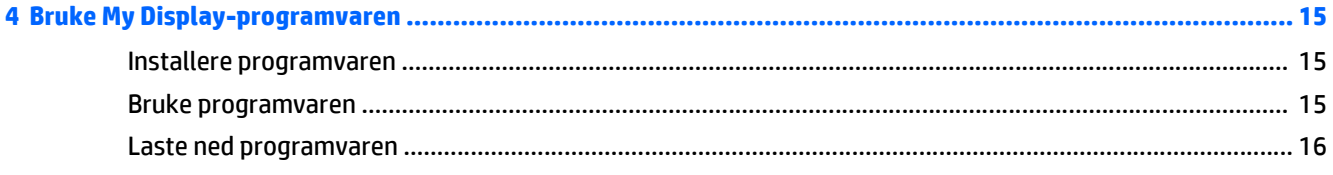

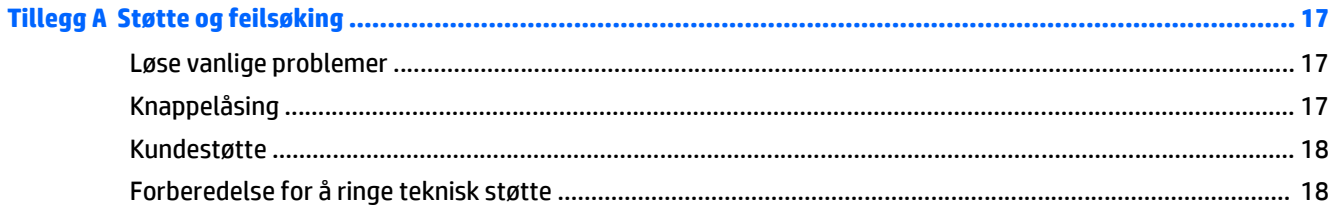

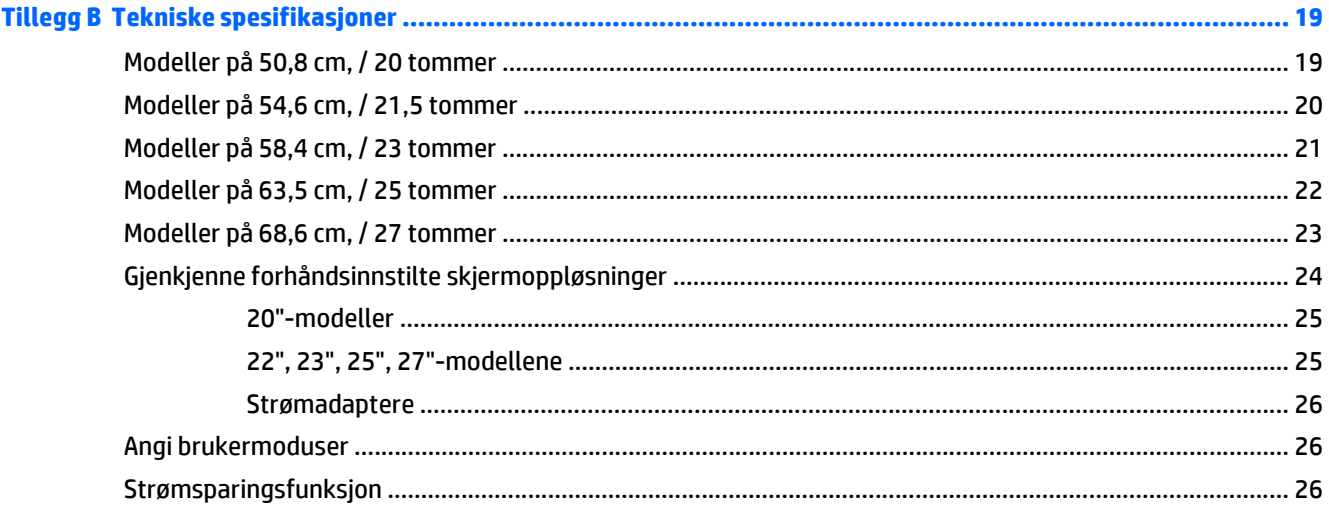

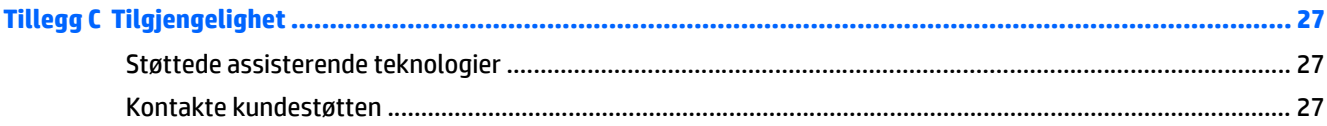

# <span id="page-6-0"></span>**1 Produktfunksjoner**

## **HP-skjermer**

**MERK:** Noen modeller som er beskrevet i denne guiden er kanskje ikke tilgjengelig i ditt land eller din region.

Skjermmodellene og funksjoner omfatter:

- Skjerm på 50,8 cm (20 tommer) diagonalt synlig område med oppløsning på 1600 x 900 og fullskjermstøtte for lavere oppløsninger: og egendefinert skalering for maksimal bildestørrelse mens det opprinnelige størrelsesforholdet beholdes
- Skjerm på 54,6 cm (21,5 tommer) diagonalt synlig område med oppløsning på 1920 x 1080 og fullskjermstøtte for lavere oppløsninger: og egendefinert skalering for maksimal bildestørrelse mens det opprinnelige størrelsesforholdet beholdes
- Skjerm på 58,4 cm (23 tommer) diagonalt synlig område med oppløsning på 1920 x 1080 og fullskjermstøtte for lavere oppløsninger: og egendefinert skalering for maksimal bildestørrelse mens det opprinnelige størrelsesforholdet beholdes
- Skjerm på 63,5 cm (25 tommer) diagonalt synlig område med oppløsning på 1920 x 1080 og fullskjermstøtte for lavere oppløsninger: og egendefinert skalering for maksimal bildestørrelse mens det opprinnelige størrelsesforholdet beholdes
- Skjerm på 68,6 cm (27 tommer) diagonalt synlig område med oppløsning på 1920 x 1080 og fullskjermstøtte for lavere oppløsninger: og egendefinert skalering for maksimal bildestørrelse mens det opprinnelige størrelsesforholdet beholdes
- LED-bakgrunnsbelysning som bruker mindre energi enn tradisjonell CCFL-bakgrunnsbelysning
- Mulighet for å vippe skjermen og vid visningsvinkel så du kan se i både sittende og stående stilling, og når du flytter deg fra side til side
- Videosignalinngang som støtter analog VGA
- Videosignalinngang som støtter digital DVI
- Videosignalinngang som støtter HDMI (High-Definition Multimedia Interface)
- Plug and play-mulighet når dette støttes av operativsystemet
- Festespor bak på skjermen for kabellås (tillegg)
- Skjermmeny (OSD On-Screen Display) med justeringskontroller på flere språk for enkel konfigurering og optimalisering av skjermen
- My Display for justering av skjerminnstillinger
- High-bandwidth digital content protection (HDCP) på DVI og HDMI (for utvalgte modeller med HDMI) input
- Plate med programvare og dokumentasjon som inkluderer skjermdrivere og produktdokumentasjon
- Strømsparingsfunksjon som tilfredsstiller kravene til redusert strømforbruk

**MERK:** Se *produktmerknader* på mediadisken hvis den er inkludert, eller i dokumentasjonssettet for sikkerhets- og forskriftsopplysninger. Gå til <http://www.hp.com/support>, og velge landet ditt for å finne oppdateringer av brukerhåndboken for produktet ditt. Velg **Drivere og nedlastinger**, og følg instruksjonene på skjermen.

# <span id="page-8-0"></span>**2 Retningslinjer for sikkerhet og vedlikehold**

## **Viktig sikkerhetsinformasjon**

En strømledning følger med skjermen. Hvis du bruker en annen ledning, må du bare bruke en strømkilde og tilkobling som passer for denne skjermen. For informasjon om riktig strømkabel for bruk med skjermen, se *Produktmerknader* som følger med på mediaplaten, hvis det følger med en slike plate, eller i dokumentasjonen.

**ADVARSEL:** Slik reduserer du faren for elektrisk støt eller skade på utstyret:

- Sett strømledningen i en stikkontakt som er lett tilgjengelig til enhver tid.
- Koble strømmen fra skjermen ved å trekke støpselet ut av stikkontakten.

• Hvis strømledningen har et støpsel med jording, setter du ledningen inn i en jordet stikkontakt. Ikke deaktiver strømledningens jording ved å f.eks. bruke en adapter uten jording. Jordingen er en viktig sikkerhetsfunksjon.

Av sikkerhetshensyn må du ikke sette gjenstander på strømledninger eller -kabler. Ordne kablene slik at ingen kan komme til å tråkke på eller snuble i dem. Trekk aldri i en ledning eller kabel. Trekk i pluggen når du kobler strømmen fra det elektriske utstyret.

For å minske risikoen for alvorlig personskade, bør du lese *Veiledning for sikkerhet og komfort*. Her finner du en beskrivelse av riktig arbeidsstasjon, oppsett, sittestilling og gode helse- og arbeidsvaner for datamaskinbrukere. Du finner også viktig sikkerhetsinformasjon for bruk av elektrisk og mekanisk utstyr. Denne håndboken finner du på [http://www.hp.com/ergo.](http://www.hp.com/ergo)

**FORSIKTIG:** For å beskytte både skjermen og datamaskinen bør du koble alle strømledninger til datamaskinen og dens periferienheter (for eksempel skjerm, skriver eller skanner) via et overspenningsvern som en strømskinne eller avbruddssikker strømforsyning (UPS). Ikke alle strømskinner gir overspenningsvern; strømskinnen må være spesielt merket med at den har denne egenskapen. Bruk en strømskinne fra en produsent som tilbyr en "Damage Replacement Policy" slik at du kan få erstattet utstyret ditt hvis overspenningsvernet svikter.

Bruk passende underlag i riktig størrelse som er solid nok til å tåle vekten av HP LCD-skjermen.

**ADVARSEL:** LCD-skjermer som er plassert på kommoder, bokhyller eller andre hyller, bord, høyttalere, kister eller vogner, kan tippe over og forårsake personskade.

Vær omhyggelig med å legge alle ledninger og kabler som er koblet til LCD-skjermen slik at de ikke kan strekkes, hektes bort i noe eller snubles over.

**WERK:** Dette produktet er egnet for underholdningsformål. Vurder å sette skjermen i et miljø med kontrollert lys for å unngå interferens fra lyskilder og blanke overflater i nærheten som kan skape forstyrrende reflekser fra skjermen.

## <span id="page-9-0"></span>**Retningslinjer for vedlikehold**

Følg disse retningslinjene for å forbedre skjermens ytelse og forlenge levetiden:

- Du må ikke åpne skjermkabinettet eller prøve å reparere dette produktet selv. Juster bare de kontrollene som er omtalt i brukerveiledningen. Hvis skjermen ikke fungerer ordentlig, eller hvis den har falt på gulvet eller er blitt skadet, tar du kontakt med en autorisert HP-forhandler, distributør eller serviceleverandør.
- Du må bare bruke en strømkilde og en tilkobling som passer denne skjermen, slik det er angitt på merket eller bakplaten på skjermen.
- Forsikre deg om at den samlede amperebelastningen for alle apparater som er koblet til uttaket, ikke overskrider uttakets kapasitet, og at den samlede amperebelastningen for alle apparater som er koblet til ledningen, ikke overskrider ledningens kapasitet. Se på strømetiketten for å finne ut amperebehovet (AMPS eller A) for hver enhet.
- Installer skjermen ved et uttak som er lett tilgjengelig. Frakoble skjermen ved å trekke strømkabelen ut av strømuttaket med et fast tak i kontakten. Du må ikke frakoble skjermen ved å trekke i ledningen.
- Slå av skjermen når den ikke er i bruk. Du kan forlenge skjermens forventede levetid vesentlig ved å bruke en skjermbeskytter og slå av skjermen når den ikke er i bruk.

**MERK:** Skjermer med "innbrent bilde" dekkes ikke av HP-garantien.

- Spaltene og åpningene i kabinettet skal sørge for ventilasjon. Disse åpningene må ikke blokkeres eller tildekkes. Ikke stikk gjenstander av noe slag inn i spalter og åpninger i kabinettet.
- Du må ikke miste skjermen i gulvet eller sette den på et ustøtt underlag.
- Ikke la noe stå på strømledningen. Ikke tråkk på strømledningen.
- Plasser skjermen på et godt ventilert sted, vekk fra sterkt lys, varme eller fuktighet.
- Når du tar av skjermstativet, må du legge skjermen med forsiden ned på et mykt underlag for å unngå at den blir oppskrapet, bøyd eller ødelagt.

#### **Rengjøre skjermen**

- **1.** Slå av skjermen og koble fra strømledningen på baksiden av enheten.
- **2.** Tørk av skjermen og kabinettet med en myk og ren antistatisk klut for å fjerne støv.
- **3.** Bruk en 50/50-blanding av vann og isopropylalkohol til å fjerne vanskelige flekker.

**FORSIKTIG:** Spray rengjøringsmiddelet på en klut, og tørk forsiktig av skjermen med den fuktige kluten. Spray aldri rengjøringsmidlet direkte på skjermflaten. Det kan renne inn bak skjermrammen og skade elektronikken.

**FORSIKTIG:** Ikke bruk rengjøringsmidler som inneholder petroleumsbaserte materialer som benzen, tynner eller noen flyktige stoffer, til å rengjøre skjermen eller kabinettet. Slike kjemikalier kan skade skjermen.

#### **Sende skjermen**

Ta vare på originalemballasjen. Du kan få bruk for den hvis du skal flytte eller sende skjermen.

# <span id="page-10-0"></span>**3 Klargjøre skjermen**

Når du installerer skjermen, må du passe på at strømmen til skjermen, datamaskinen og andre tilkoblede enheter er slått av, og så følger du fremgangsmåten nedenfor.

## **Vær forsiktig når du klargjør skjermen**

Forhindre skade på skjermen ved å ikke berøre overflaten på LCD-panelet. Trykk på panelet kan føre til uensartede farger eller feilinnretting av de flytende krystallene. Hvis dette skjer, vil ikke skjermen kunne gå tilbake til sin opprinnelige tilstand.

Hvis du skal montere et fotstykke, legger du skjermen med skjermflaten ned på en flat overflate dekket av beskyttende skumgummi eller et mykt tøystykke. Dette forhindrer at skjermen får riper eller andre skader eller at knappene på forsiden skades.

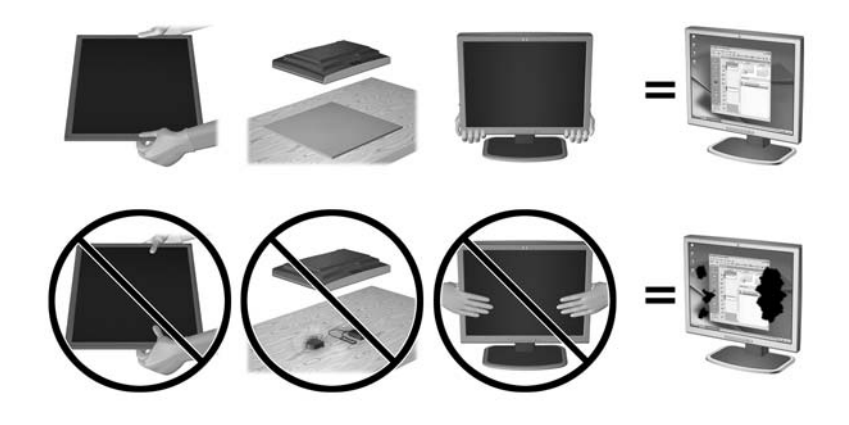

**MERK:** Det er mulig at din skjerm ikke ser helt lik ut som illustrasjonene i håndboken.

## **Feste skjermsokkelen**

**FORSIKTIG:** Skjermen må behandles forsiktig. Unngå å berøre eller legge press på skjermen; dette kan forårsake skader.

- **※ TIPS:** For skjermer med blanke pyntelister bør du vurdere plasseringen av skjermen ettersom pyntelistene kan skape forstyrrende reflekser fra lyskilder og blanke overflater i nærheten.
	- **1.** Løft skjermen ut av esken, og plasser den med forsiden ned på en flat overflate.

**2.** Sett foten inn i sporet på baksiden av skjermhodet til det klikker.

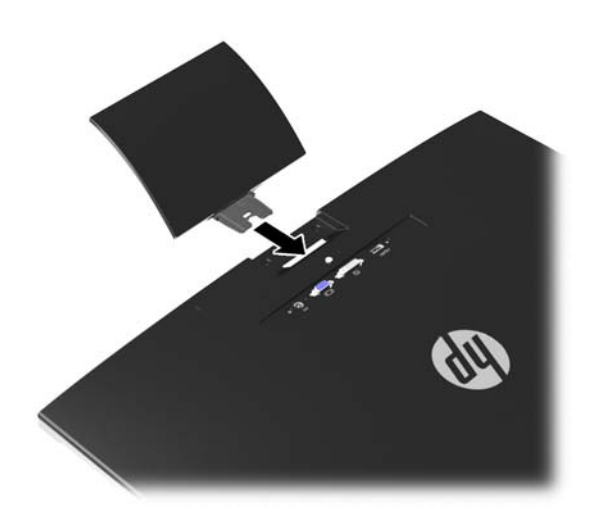

- **3.** Fest basen til foten.
	- **MERK:** For modellene på 25" og 27" strammer du skruen på bunnen av foten med hånden. For alle andre modeller fester du basen til foten, som automatisk låses på plass av plastikkroken.

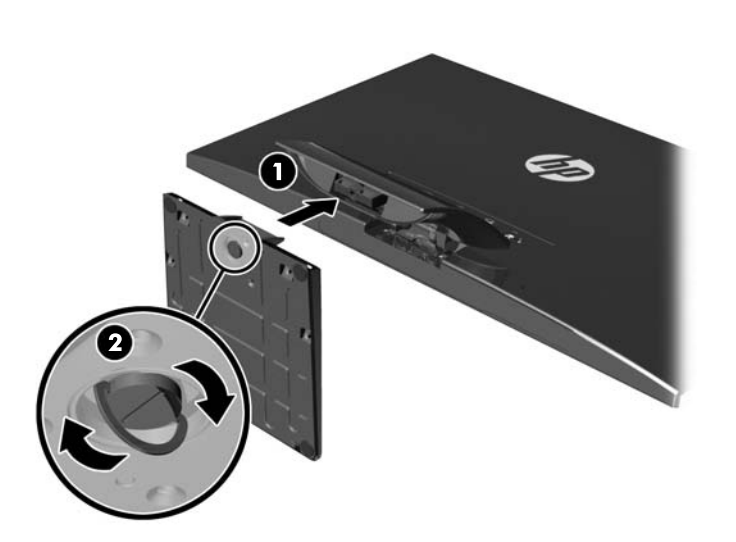

## <span id="page-12-0"></span>**Komponentene på baksiden**

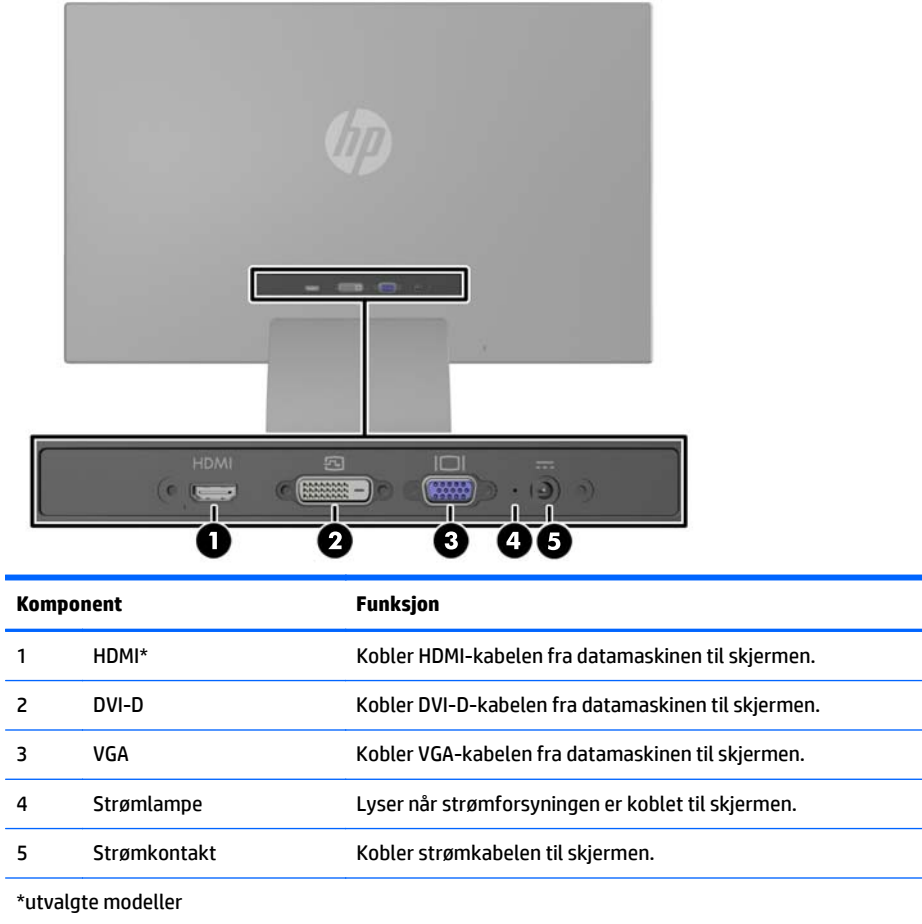

**MERK:** Noen modeller som er beskrevet i denne guiden er kanskje ikke tilgjengelig i ditt land eller din region.

## <span id="page-13-0"></span>**Koble til kablene**

- **1.** Sett skjermen på et praktisk, godt ventilert sted i nærheten av datamaskinen.
- **2.** Koble til en signalkabel.
	- **MERK:** Skjermen støtter både analoge innganger, digitale innganger og HDMI-innganger. Videomodusen bestemmes av hvilken videokabel som brukes. Skjermen avgjør automatisk hvilke innganger som har gyldige videosignaler. Inngangene kan velges ved å trykke på knappen +/Source (Kilde) på frontpanelet eller via justering på skjermen ved å trykke på knappen Menu (Meny).
		- For analog bruk må du burke en VGA-signalkabel. Koble VGA-signalkabelen til VGA-kontakten bak på skjermen, og den andre enden til VGA-kontakten på datamaskinen.

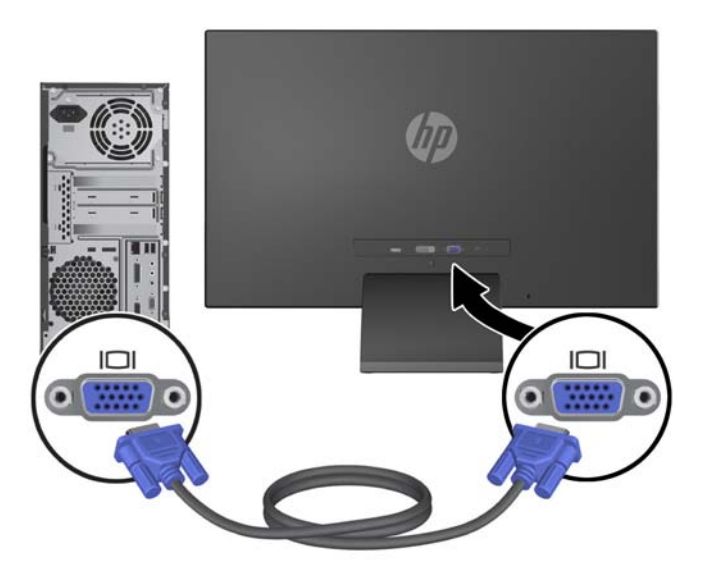

Ved bruk av DVI-digital bruker du en DVI-D-signalkabel. Koble DVI-D-signalkabelen til DVIkontakten bak på skjermen, og den andre enden til DVI-kontakten på datamaskinen.

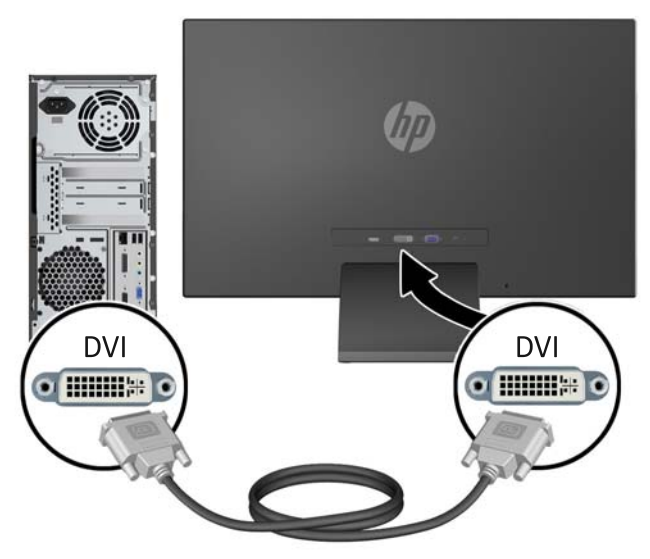

ELLER

Koble en ende av HDMI-signalkabelen til HDMI-kontakten på baksiden av skjermen (utvalgte modeller), og den andre enden av HDMI-kabelen til HDMI-kontakten på enheten. HDMI-kabel følger ikke med Koble HDMI-signalkabelen til HDMI-kontakten bak på skjermen, og den andre enden til HDMI-kontakten på datamaskinen.

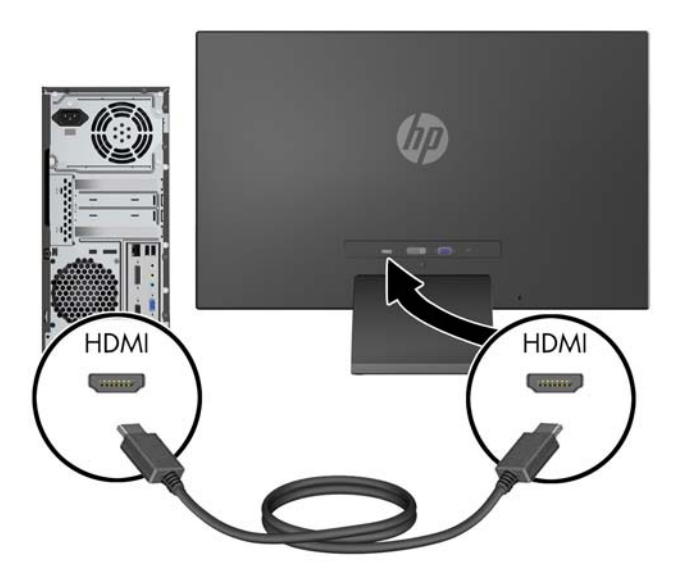

**3.** Koble den runde enden av strømledningen til skjermen, koble deretter den andre enden av strømledningen til strømforsyningen og den andre enden til en jordet stikkontakt.

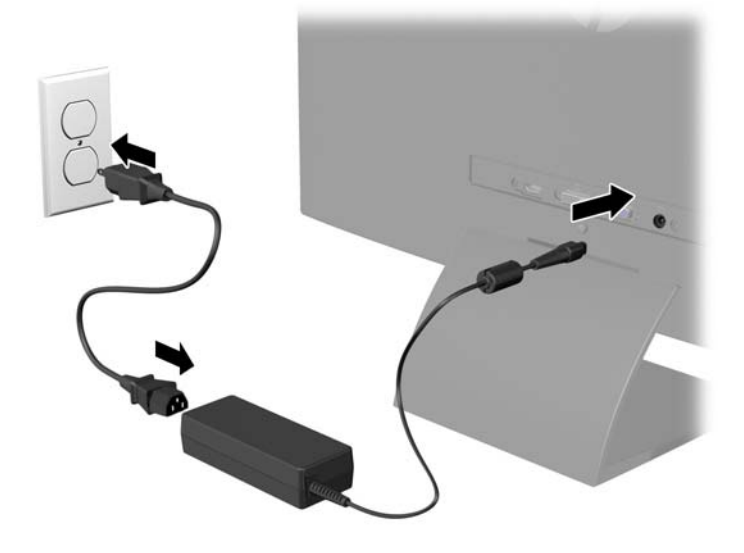

**ADVARSEL:** Slik reduserer du faren for elektrisk støt eller skade på utstyret:

Ikke deaktiver jordingen i strømledningen. Jordingspluggen er en sikkerhetsmessig viktig egenskap.

Plugg strømledningen inn i et jordet strømuttak som alltid er lett tilgjengelig.

Koble utstyret fra strømkilden ved å ta strømkabelen ut av strømuttaket.

Av sikkerhetshensyn må du ikke sette gjenstander på strømledninger eller -kabler. Ordne kablene slik at ingen kan komme til å tråkke på eller snuble i dem. Trekk aldri i en ledning eller kabel. Trekk i pluggen når du kobler strømmen fra det elektriske utstyret.

## <span id="page-15-0"></span>**Kontroller på frontpanel**

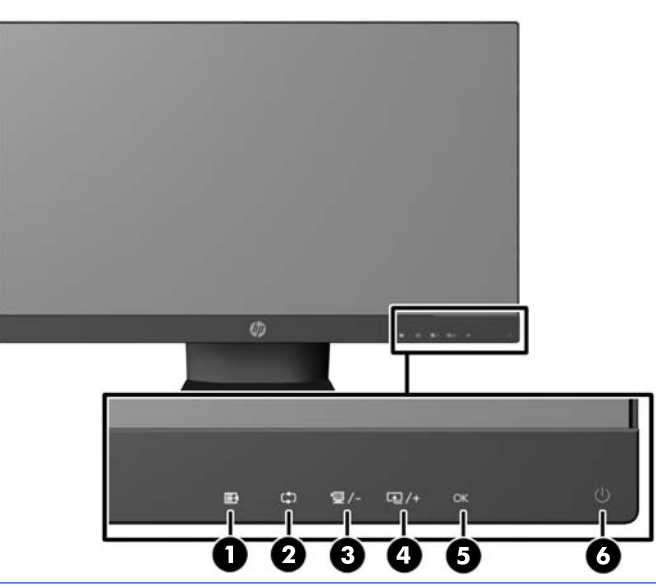

**MERK:** Noen modeller som er beskrevet i denne guiden er kanskje ikke tilgjengelig i ditt land eller din region.

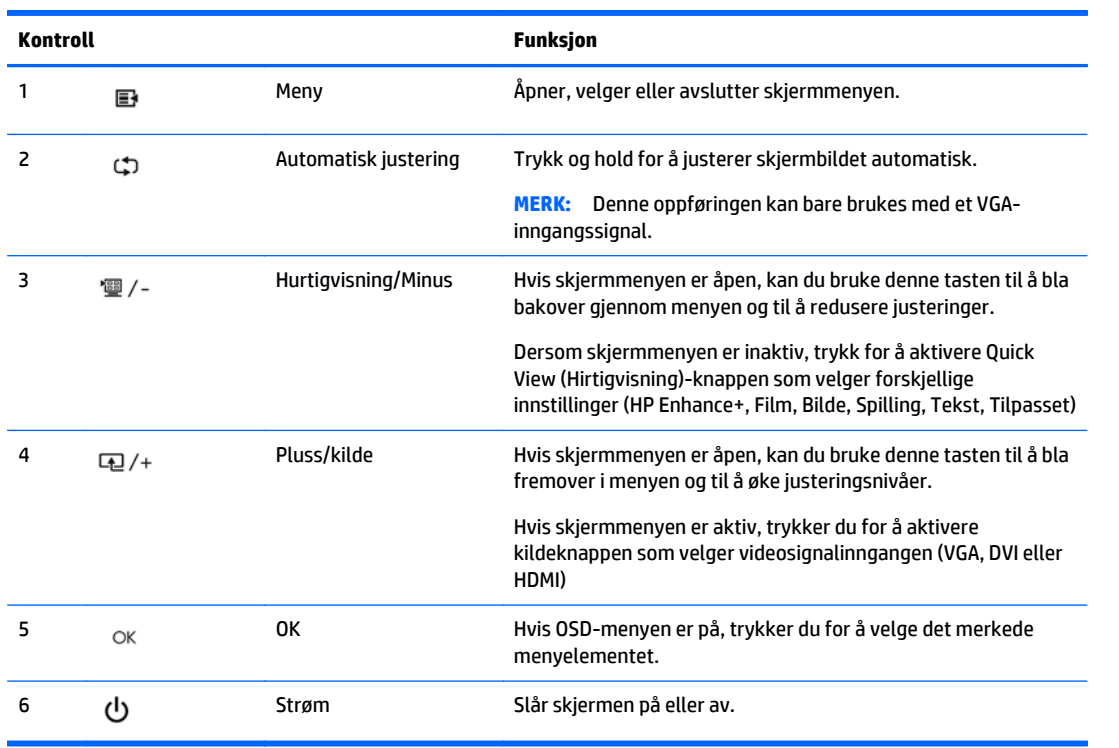

**MERK:** Kontrollene på frontpanelet til 25"- og 27"-modellene er inaktive såfremt de ikke lyser. For å aktivere kontrollene, tapp på området hvor ikonene befinner seg. Alle ikonene vil lyse opp og være aktive. Baklyset for ikonene vil slå seg av når du lukker skjermmenyen eller skjermmenyen lukker seg selv.

**MERK:** Besøk HPs mediebibliotek for selvhjelpsreparasjoner på <http://www.hp.com/go/sml>hvis du vil se en OSD-menysimulator.

## <span id="page-16-0"></span>**Justere skjermen**

Vipp skjermen fremover eller bakover slik at du får en behagelig synshøyde.

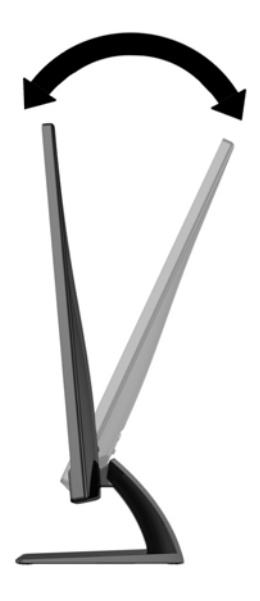

## **Slik slår du av skjermen**

- **1.** Trykk på strømknappen foran på skjermen for å slå den på.
- **2.** Trykk på strømknappen på datamaskinen for å slå den på.
- **FORSIKTIG:** Skade med innbrent bilde kan forekomme på skjermer som viser det samme statiske bildet på skjermen over lengre tid.\* For å unngå skade med innbrent bilde på dataskjermen bør du alltid aktivere et skjermbeskytterprogram eller slå av skjermen når den ikke skal brukes i lengre tid. Innbrent bilde er en tilstand som kan oppstå på alle LCD-skjermer. Skjermer med "innbrent bilde" dekkes ikke av HP-garantien.

\* Lengre tid vil si 12 sammenhengende timer uten at den brukes.

**MERK:** Hvis ingenting skjer når du trykker på strømknappen, kan låsefunksjonen for strømknappen være aktivert. Du deaktiverer denne funksjonen ved å holde nede strømknappen på skjermen i 10 sekunder.

**MERK:** Du kan deaktivere strømlampen på skjermmenyen. Trykk på Menu (Meny) foran på skjermen, og velg deretter **Management** (Administrasjon) > **Bezel Power LED** (Lampe på ramme) > **Off** (Av).

Når skjermen er slått på, vises en statusbeskjed for skjermen i fem sekunder. Meldingen viser hvilke inndata (VGA, DVI eller HDMI) som er gjeldende aktive signal, statusen til innstillingen for autobryterkilde (på eller av; fabrikkstandarden er på), standardkildesignalet (fabrikkstandarden er at det byttes automatisk), gjeldende forhåndsinnstilt skjermoppløsning og anbefalt forhåndsinnstilt skjermoppløsning.

Skjermen søker automatisk gjennom innkommende signaler for et aktivt signal og benytter det aktive signalet. Hvis to eller flere innganger er aktive, vil skjermen vise data fra standardinngangen. Hvis standard inngangskilde ikke er en av de aktive inngangene, vil skjermen vise data fra inngangen med høyest rangert prioritet i følgende rekkefølge: DVI, HDMI og VGA. Du kan endre standardkilden på skjermmenyen ved å trykke på knappen Menu (Meny) på frontpanelet og velge **Source Control** (Kildekontroll) > **Default Source** (Standardkilde).

## <span id="page-17-0"></span>**HPs retningslinjer for vannmerker og bilderetensjon**

Skjermmodellene gir ultrabrede visningsvinkler og avansert bildekvalitet som passer for et bredt utvalg avanserte bildekvalitetsapplikasjoner. Men denne skjermteknologien passer ikke for programmer som viser statiske, stillestående eller urørlige bilder over lange perioder uten bruk av skjermsparere. Disse programtypene kan blant annet være kameraovervåkning, videospill, markedsføringslogoer og maler som vises på skjermen over lengre tid. Statiske bilder kan forårsake bilderetensjonsskader som kan se ut som flekker eller vannmerker på skjermen.

Skjermer som brukes 24 timer i døgnet og som resulterer i bilderetensjonsskader, dekkes ikke av HPs garanti. Du kan unngå bilderetensjonsskader ved å alltid slå av skjermen når den ikke er i bruk eller bruke strømstyringsinnstillingene, hvis systemet ditt støtter disse, til å slå av skjermen når systemet ikke er i bruk.

### **Slik finner du typeskiltene**

På merkeetiketten på skjermen finner du produktnummeret og serienummeret. Du kan trenge disse numrene når du tar kontakt med HP angående skjermmodellen. Klassifikasjonsetikettene er festet på bunnen av skjermen.

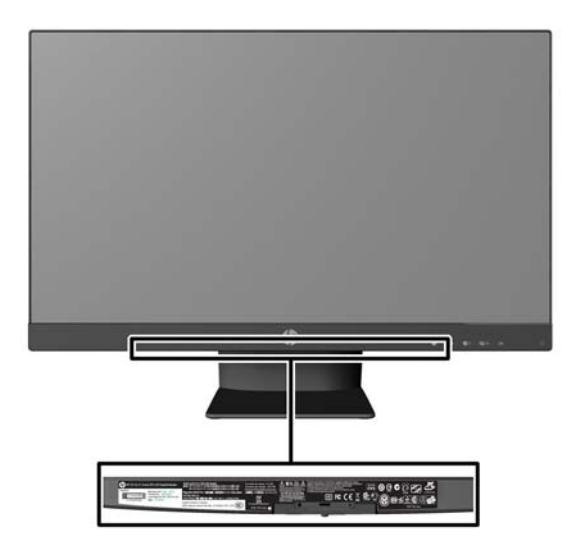

## **Installere en kabellås**

Du kan feste skjermen til en fast gjenstand ved hjelp av en ekstra kabellås som er tilgjengelig fra HP.

<span id="page-18-0"></span>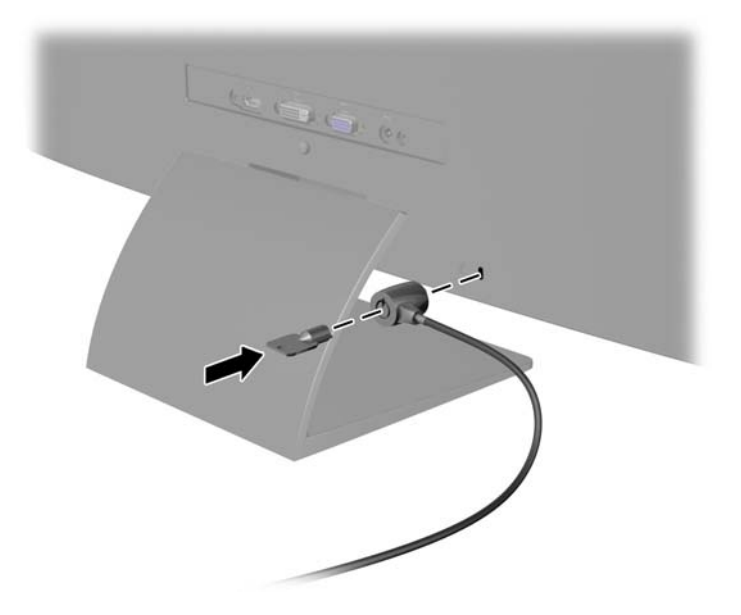

## **Laste ned skjermdriverne**

Hvis du mener at det er nødvendig å oppdatere, kan du installere INF- og ICM-filene fra platen eller laste dem ned.

#### **Installere fra platen**

Slik installerer du .INF- og .ICM-filene på datamaskinen fra platen:

- **1.** Sett inn platen i den optiske stasjonen på datamaskinen. Platens meny vises.
- **2.** Vis **HP Monitor Software Information**-filen (Informasjon om programvare for HP-skjerm).
- **3.** Velg **Install Monitor Driver Software**.
- **4.** Følg anvisningene på skjermen.
- **5.** Kontroller at riktig oppløsning og oppdateringsfrekvens vises i Windows-kontrollpanelet.
- **MERK:** Det kan være at du må installere de digitalt signerte INF- og ICM-filene manuelt fra platen dersom det oppstår en installasjonsfeil. Se HP Monitor Software Information-filen på platen.

#### **Laste ned fra Internett**

Hvis du ikke har en datamaskin eller kildeenhet med en optisk stasjon, kan du laste ned den nyeste versjonen av.INF og.ICM-filene fra HPs nettsted:

- **1.** Gå til<http://www.hp.com/support>og velg aktuelt land og språk.
- **2.** Velg **Drivere og nedlastinger**, skriv inn skjermmodellen din i feltet **Finn mitt produkt**-søkefeltet og trykk på **Gå**.
- **3.** Velg skjermen din fra listen hvis det er nødvendig.
- **4.** Velg operativsystemet ditt og klikk på **Neste**.
- **5.** Klikk på **Driver Display/Monitor** (Driver Skjerm/Monitor) for å åpne listen med drivere.
- **6.** Klikk på driveren.
- **7.** Klikk på **Systemkrav**-kategorien og kontroller deretter at systemet ditt oppfyller minimumskravene for programmet.
- **8.** Klikk på **Download** (Last ned) og følg veiledningen på skjermen for å laste ned programvaren.

**WERK:** Det kan være at du må installere de digitalt signerte INF- og ICM-filene manuelt fra platen dersom det oppstår en installasjonsfeil. Se HP Monitor Software Information-filen på platen.

## <span id="page-20-0"></span>**4 Bruke** *My Display***-programvaren**

Platen som følger med skjermen inkluderer *My Display*-programvaren. Bruk *My Display*-programvaren til å velge preferanser for optimal visning. Du kan velge innstillinger for spill, film, fotoredigering eller bare jobbe med dokumenter og regneark. Du kan også enkelt justere innstillinger som lysstyrke, farge og kontrast med *My Display* -programvaren.

#### **Installere programvaren**

Installere programvaren:

- **1.** Sett platen i den optiske stasjonen på datamaskinen. Platens meny vises.
- **2.** Velg språk.
	- **MERK:** Dette valget velger språket du vil se når du installerer programvaren. Språket i selve programvaren vil avgjøres av operativsystemets språk.
- **3.** Trykk på **Install My Display Software**.
- **4.** Følg veiledningen på skjermen.
- **5.** Start datamaskinen på nytt.

#### **Bruke programvaren**

Slik åpner du *My Display*-programvaren:

**1.** Klikk på **HP My Display**-ikonet på oppgavelinjen.

Eller

Klikk på **Windows Start**-knappen ™ på oppgavelinjen.

- **2.** Klikk på **Alle programmer**.
- **3.** Klikk på **HP My Display**.
- **4.** Velg **HP My Display**.

For ytterligere informasjon, gå til **Help**-skjermhjelpen som følger med i programvaren.

### <span id="page-21-0"></span>**Laste ned programvaren**

Hvis du foretrekker å laste ned programvaren *My Display*, følger du instruksjonene nedenfor.

- **1.** Gå til<http://www.hp.com/support>og velg aktuelt land og språk.
- **2.** Velg **Drivere og nedlastinger**, skriv inn skjermmodellen din i feltet **Finn mitt produkt**-søkefeltet og klikk på **Gå**.
- **3.** Velg skjermen din fra listen hvis det er nødvendig.
- **4.** Velg operativsystemet ditt og klikk på **Neste**.
- **5.** Klikk på **Verktøy Verktøy** for å åpne listen med verktøy.
- **6.** Klikk på **HP My Display**.
- **7.** Klikk på **Systemkrav**-kategorien og kontroller deretter at systemet ditt oppfyller minimumskravene for programmet.
- **8.** Klikk på **Last ned** og følg veiledningen på skjermen for å laste ned *My Display*.

# <span id="page-22-0"></span>**A Støtte og feilsøking**

## **Løse vanlige problemer**

Følgende tabell viser mulige problemer, den mulige årsaken til hvert problem og de anbefalte løsningene.

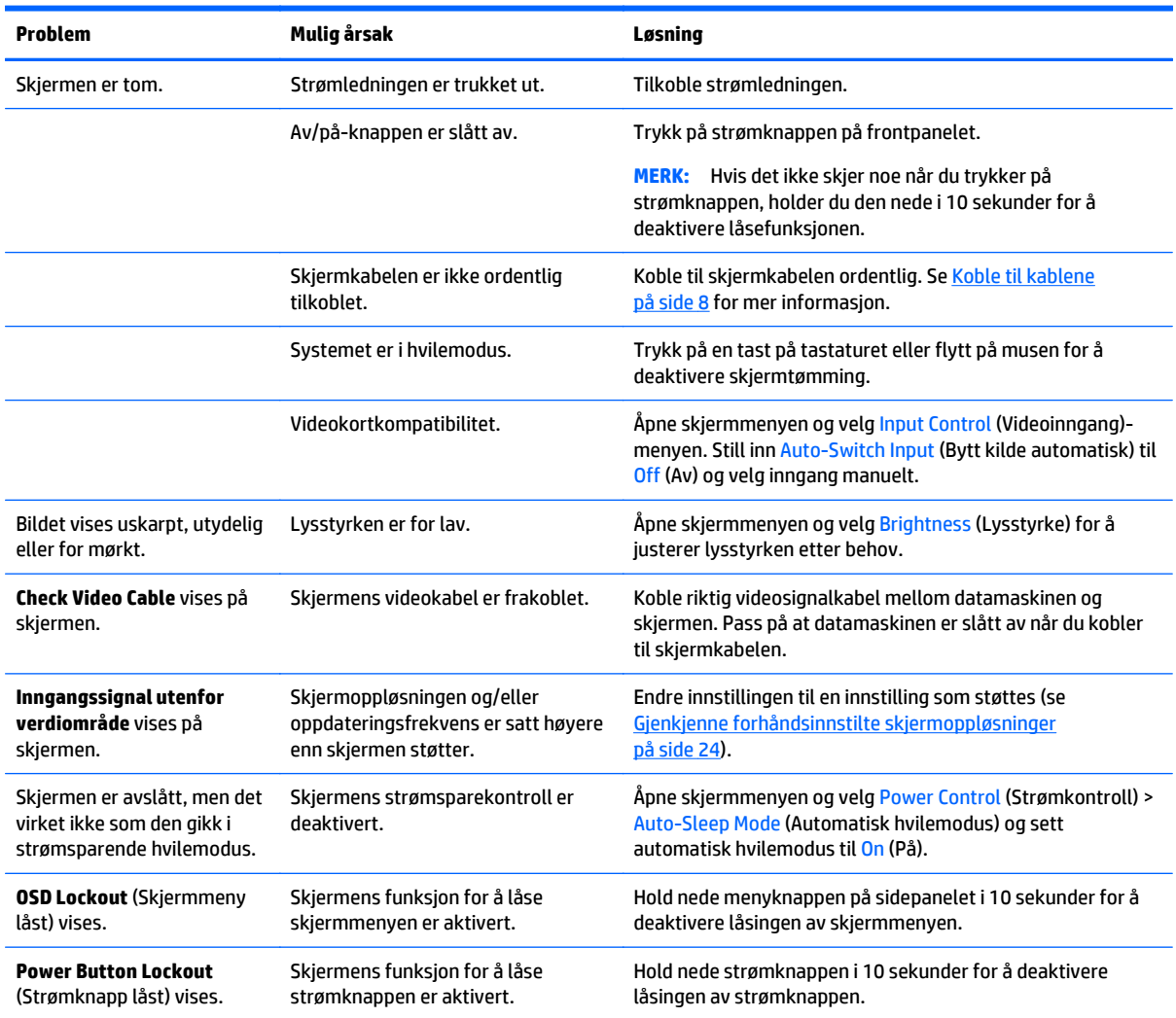

## **Knappelåsing**

Hold nede av/på-knappen eller menyknappen i 10 sekunder for å låse funksjonaliteten til knappene. Du kan gjenopprette funksjonaliteten ved å holde knappene nede på nytt i 10 sekunder. Denne funksjonaliteten er bare tilgjengelig når skjermen er slått på, viser et aktivt signal og skjermmenyen ikke er aktiv.

## <span id="page-23-0"></span>**Kundestøtte**

Gå til<http://www.hp.com/support>for mer informasjon om bruk av skjermen. Velg land eller region, velg **Feilsøking**, skriv så inn skjermmodellen i Søk-vinduet og trykk på **Gå**-knappen.

**MERK:** Skjermens brukerhåndbok, referansemateriale og drivere er tilgjengelig på [http://www.hp.com/](http://www.hp.com/support) [support](http://www.hp.com/support).

Hvis informasjonen i brukerhåndboken ikke tar opp spørsmålet ditt, kan du ta kontakt med kundestøtte. For servicestøtte i USA, gå til [http://www.hp.com/go/contactHP.](http://www.hp.com/go/contactHP) For servicestøtte ellers i verden, gå til [http://welcome.hp.com/country/us/en/wwcontact\\_us.html](http://welcome.hp.com/country/us/en/wwcontact_us.html).

Her kan du:

● Chatte online med en HP-tekniker

**WERK:** Når chat ikke er tilgjengelig på et gitt språk, er den tilgjengelig på engelsk.

- Finn telefonnumre til kundestøtte
- Finn et HP-verksted

## **Forberedelse for å ringe teknisk støtte**

Hvis du har et problem du ikke kan løse ved hjelp av feilsøkingstipsene i dette avsnittet, kan det bli nødvendig å ringe avdelingen for teknisk brukerstøtte. Ha følgende informasjon tilgjengelig når du ringer:

- Skjermens modellnummer
- Skjermens serienummer
- Innkjøpsdato på kvittering
- Hvilke forhold problemet oppstod under
- Mottatte feilmeldinger
- Maskinvarekonfigurasjon
- Navn på og versjon av maskinvaren og programvaren du bruker

## <span id="page-24-0"></span>**B Tekniske spesifikasjoner**

**MERK:** Alle spesifikasjonene er typiske spesifikasjoner som er gitt av HPs komponentprodusenter. Den faktiske ytelsen kan være høyere eller lavere.

**MERK:** Noen modeller som er beskrevet i denne guiden er kanskje ikke tilgjengelig i ditt land eller din region.

## **Modeller på 50,8 cm, / 20 tommer**

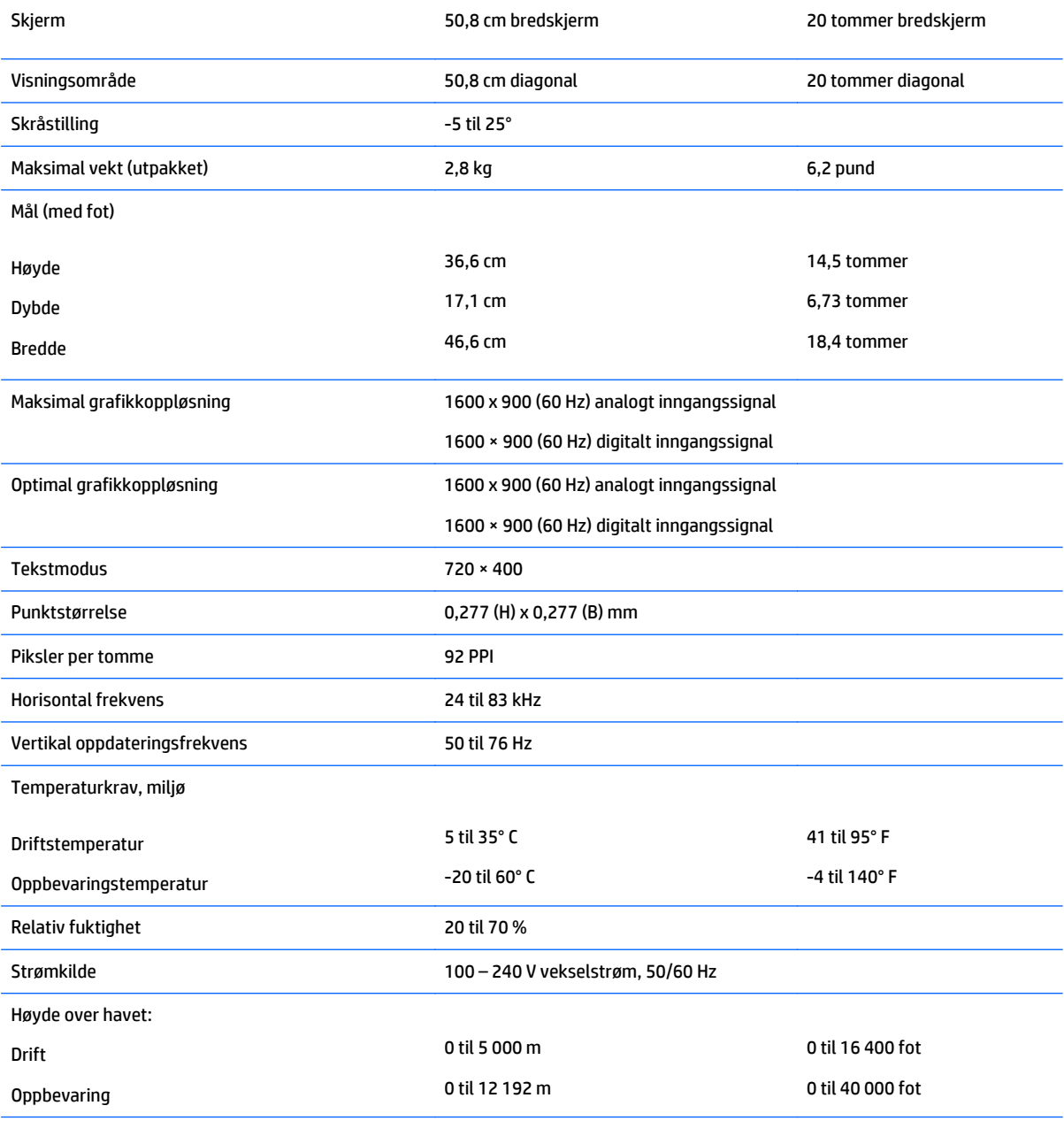

<span id="page-25-0"></span>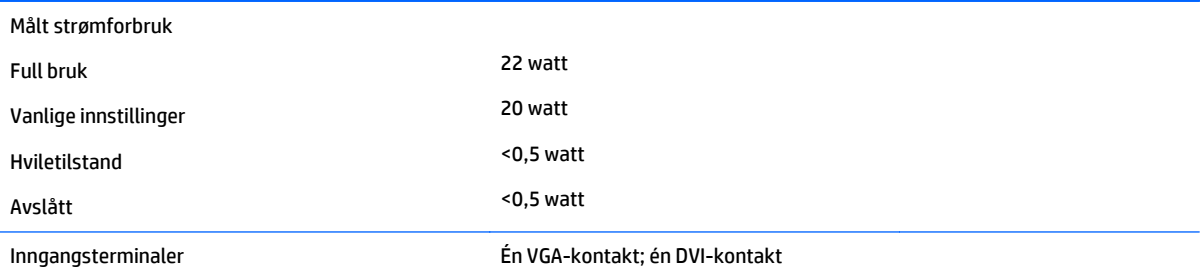

## **Modeller på 54,6 cm, / 21,5 tommer**

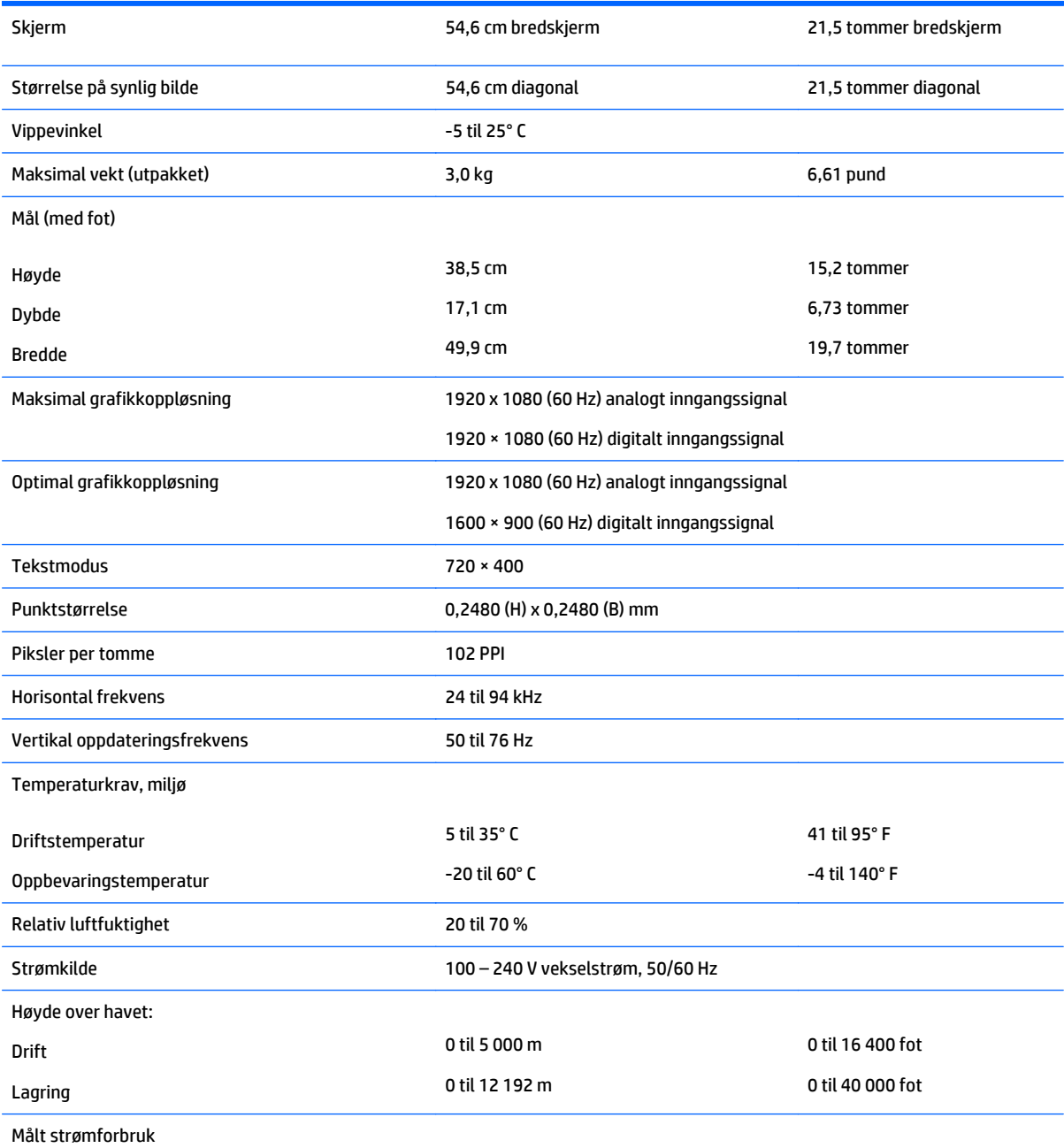

<span id="page-26-0"></span>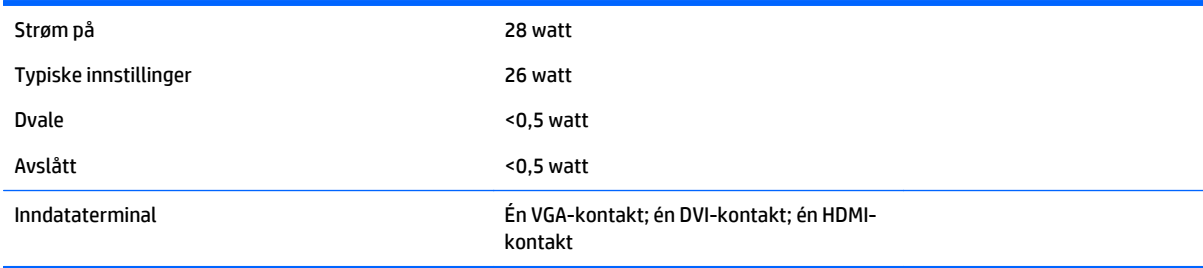

## **Modeller på 58,4 cm, / 23 tommer**

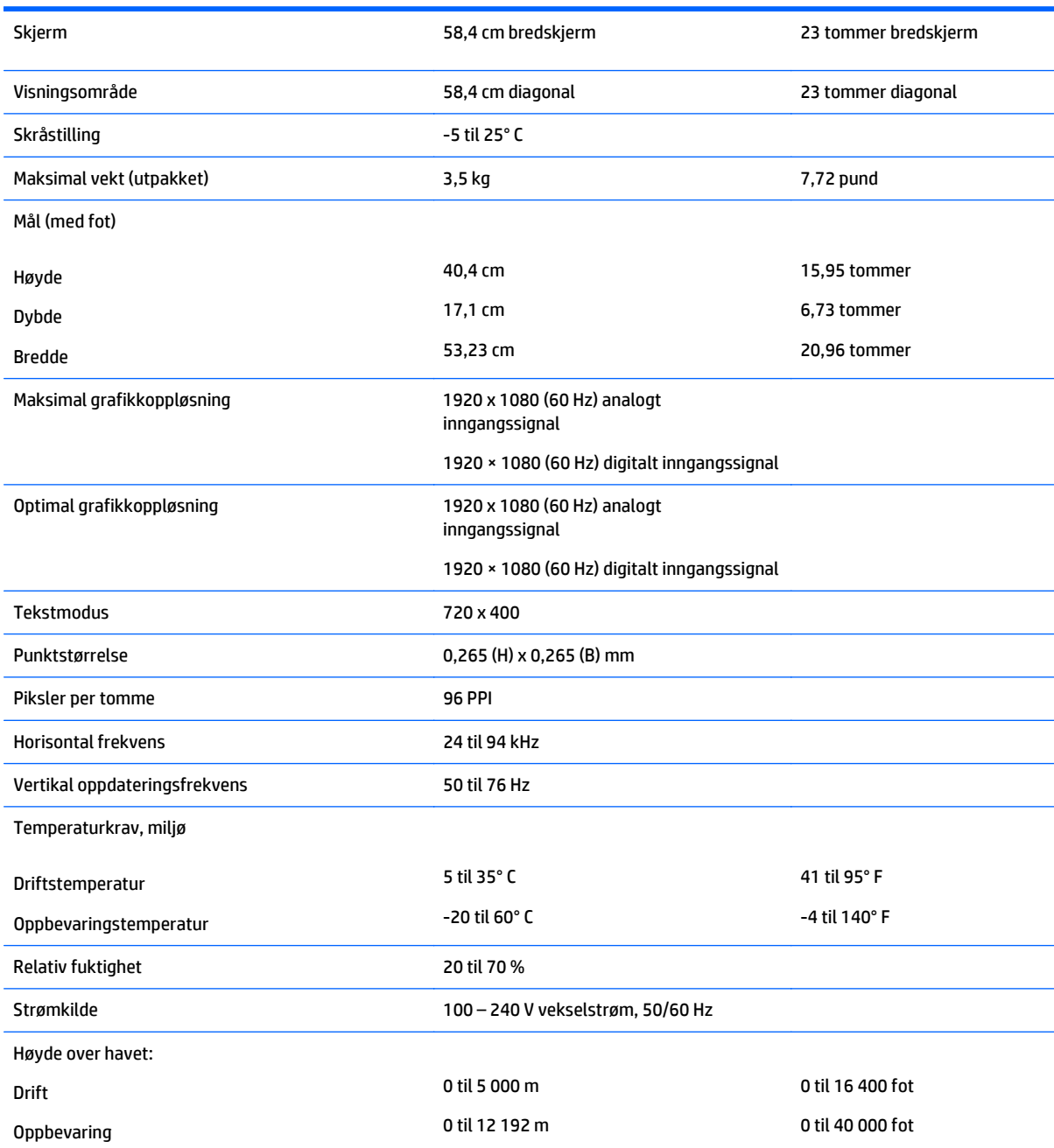

<span id="page-27-0"></span>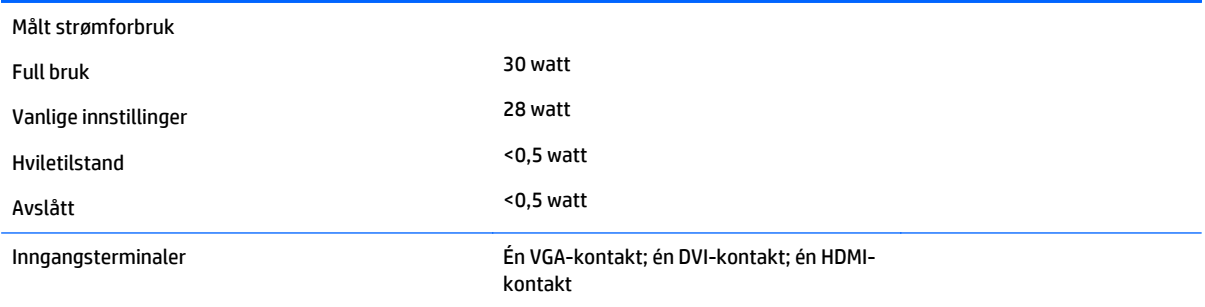

## **Modeller på 63,5 cm, / 25 tommer**

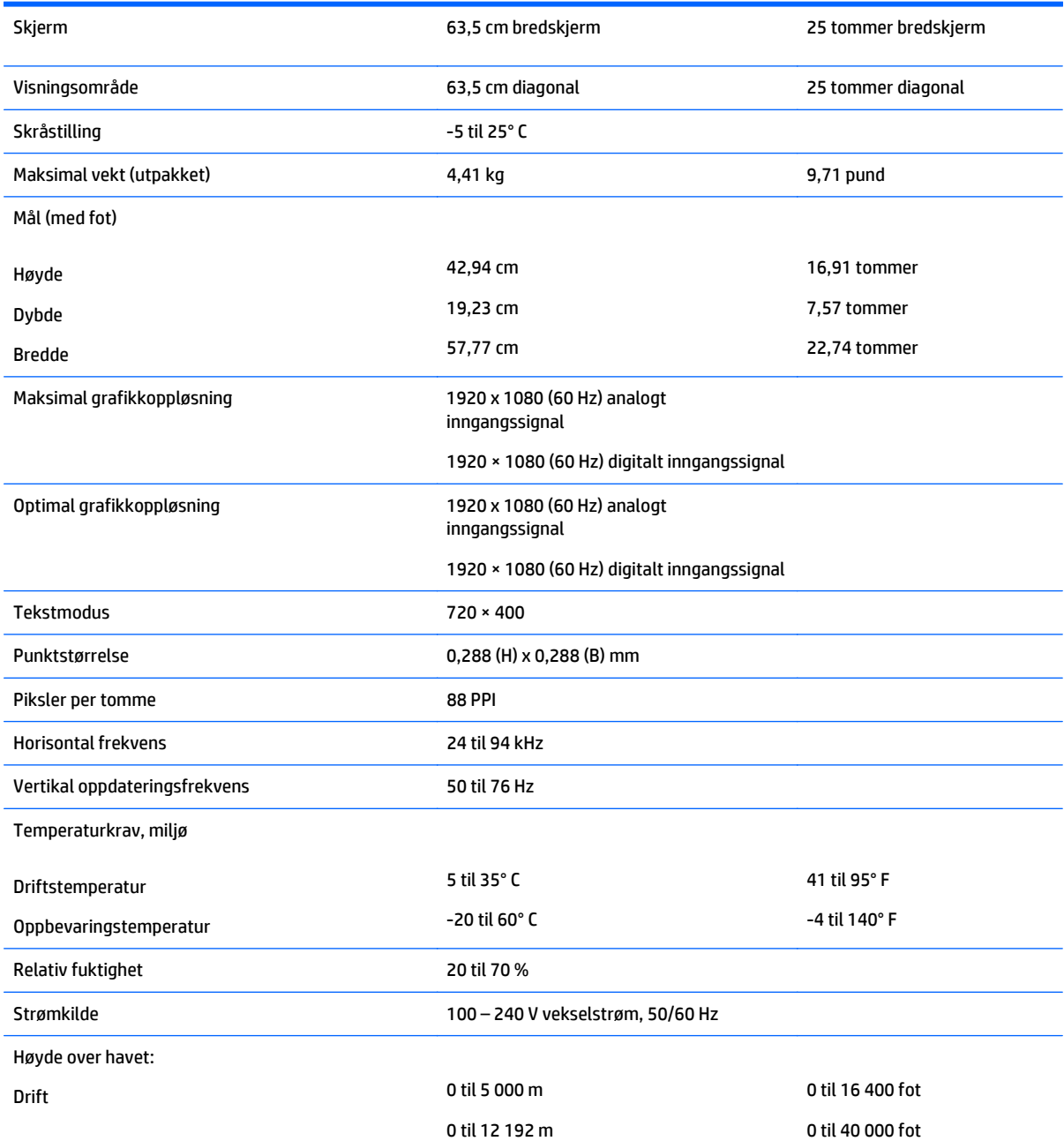

<span id="page-28-0"></span>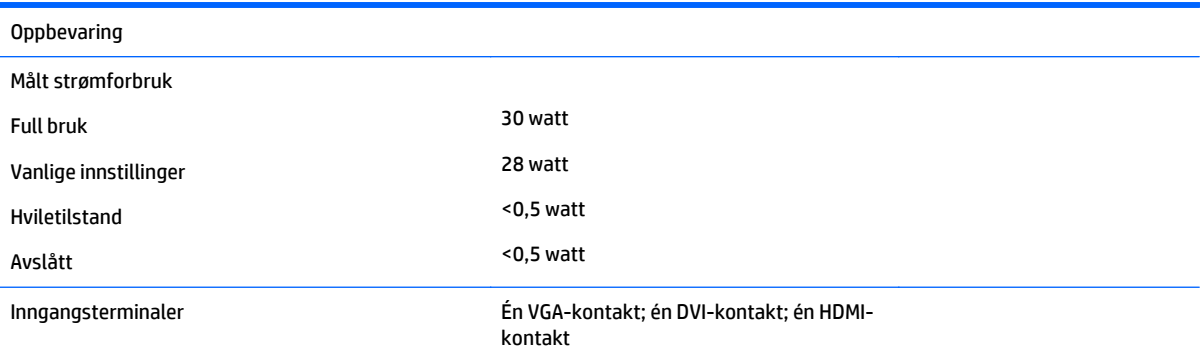

## **Modeller på 68,6 cm, / 27 tommer**

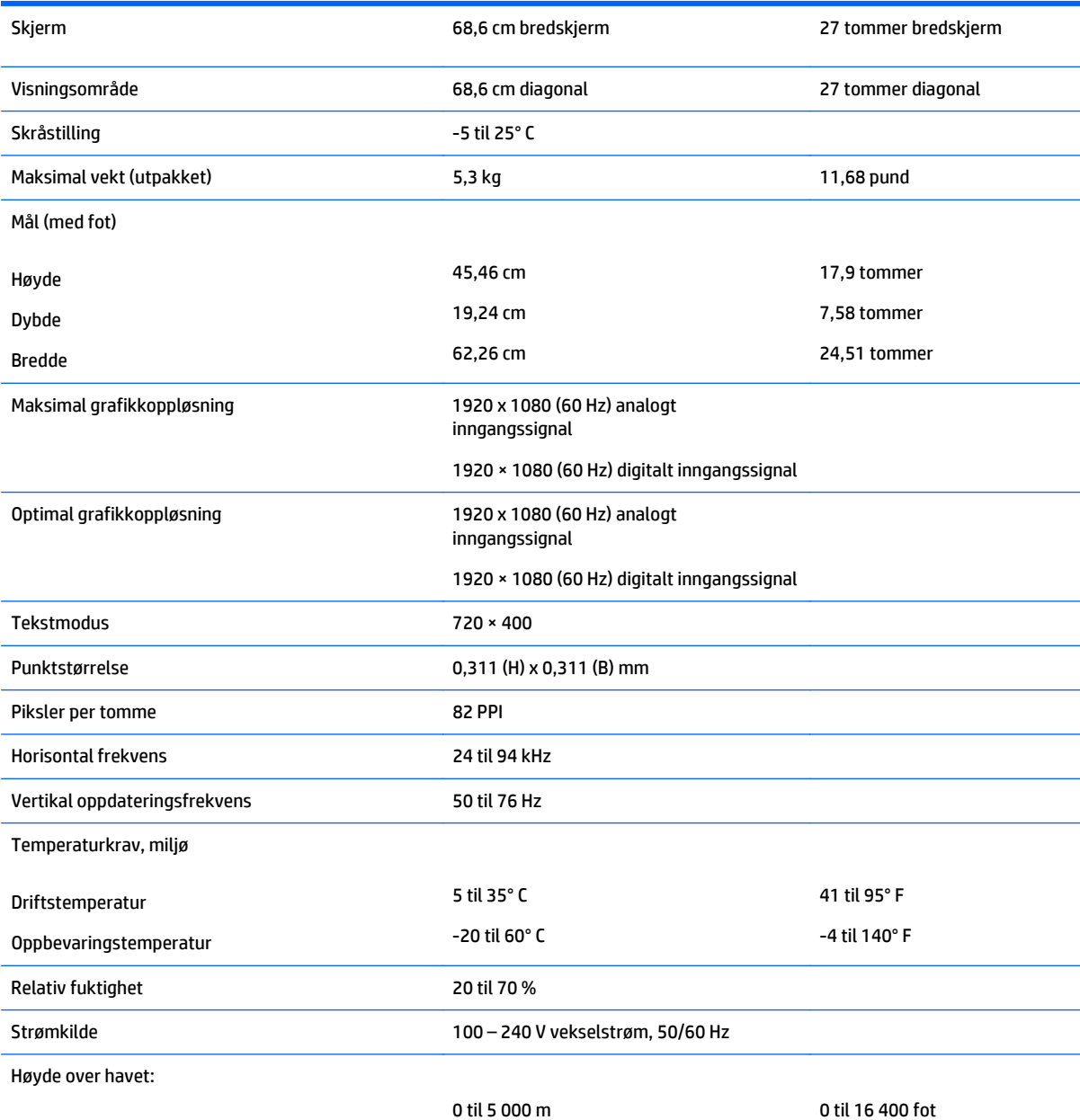

<span id="page-29-0"></span>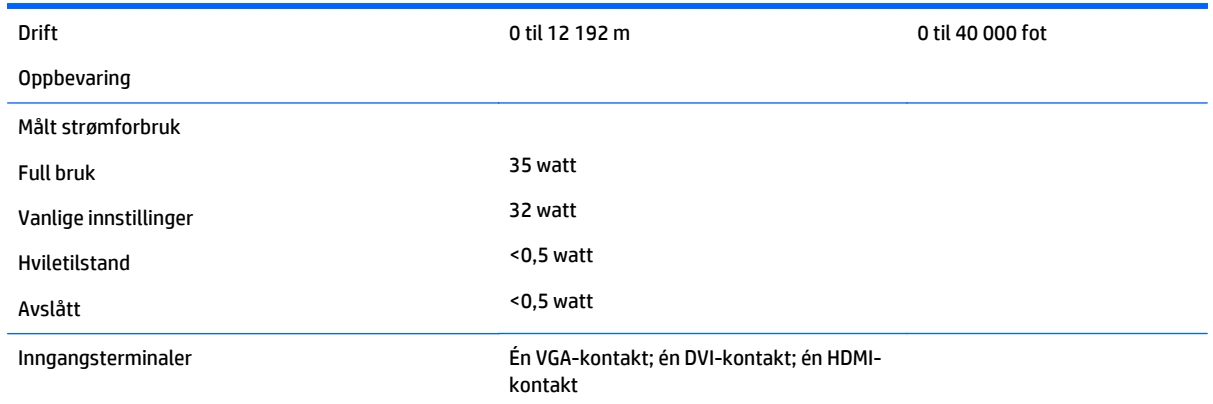

## **Gjenkjenne forhåndsinnstilte skjermoppløsninger**

Skjermoppløsningene nedenfor er de mest brukte modusene, og er innstilt som fabrikkinnstillinger. Skjermen oppdager disse forhåndsinnstilte modusene automatisk, og de vil vises sentrert på skjermen med riktig størrelse.

**MERK:** Noen modeller som er beskrevet i denne guiden er kanskje ikke tilgjengelig i ditt land eller din region.

#### <span id="page-30-0"></span>**20"-modeller**

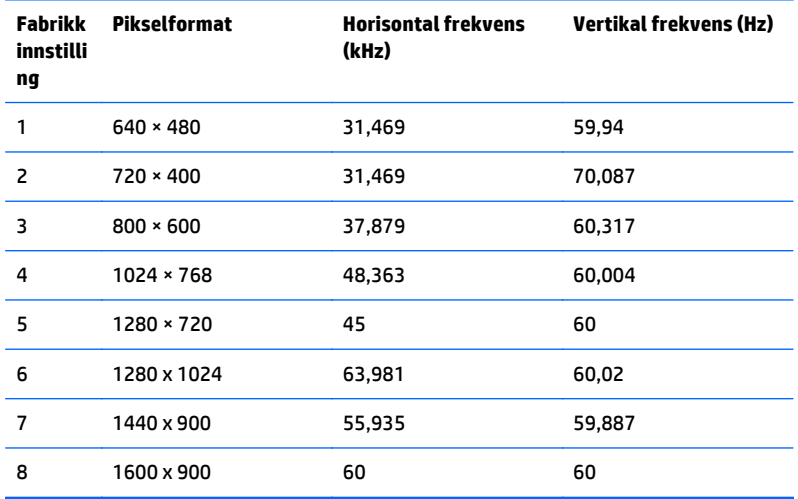

### **22", 23", 25", 27"-modellene**

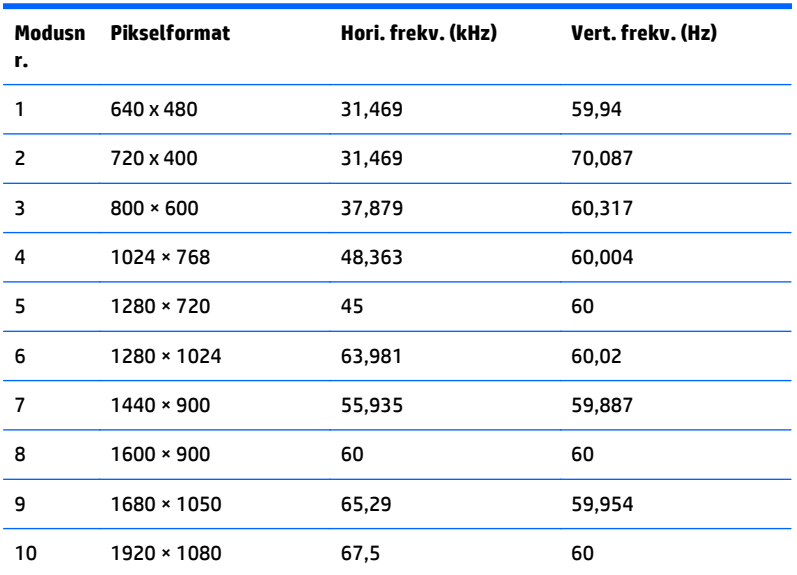

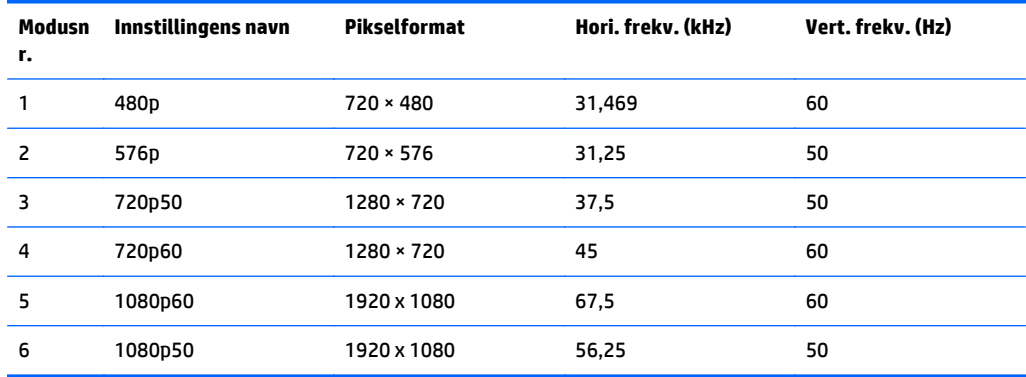

#### <span id="page-31-0"></span>**Strømadaptere**

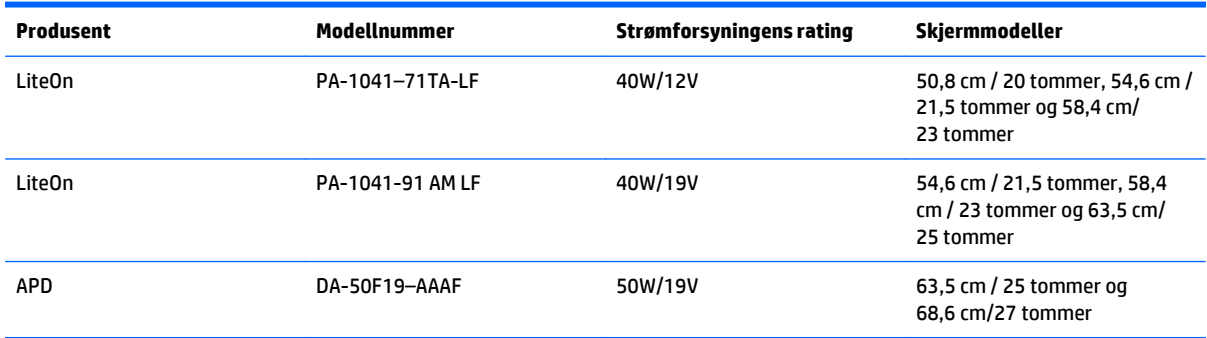

### **Angi brukermoduser**

Skjermkontrollersignalet kan iblant be om en modus som ikke er forhåndsinnstilt, hvis:

- Du ikke bruker et standard grafikkort.
- Du ikke bruker en forhåndsinnstilt modus.

Hvis dette skjer, kan det hende du må justere parametrene for skjermen ved hjelp av skjermmenyen. Du kan endre noen av eller alle disse modusene og lagre dem i minnet. Skjermen lagrer de nye innstillingene automatisk, og gjenkjenner deretter den nye modusen akkurat som en forhåndsdefinert modus. I tillegg til de forhåndsinnstilte modusene fra fabrikken, kan du angi og lagre 10 brukermoduser.

## **Strømsparingsfunksjon**

Skjermene støtter en tilstand med redusert strømforbruk. Redusert strømforbruk velges hvis skjermen oppdager at det horisontale og/eller det vertikale synkroniseringssignalet mangler. Når skjermen oppdager fravær av disse signalene, blir den tømt, bakgrunnslyset blir slått av og strømlampen lyser gult. Når funksjonen med redusert strømforbruk er aktivert, bruker skjermen mindre enn 0,5 watt. Det trengs en kort oppvarmingsperiode før skjermen går tilbake til vanlig driftsmodus.

Se datamaskinens brukerhåndbok for anvisninger om innstilling av energisparefunksjoner (som også kalles strømsparefunksjoner).

**MERK:** Denne energisparefunksjonen virker bare når skjermen er koblet til datamaskiner som er forberedt for dette.

Ved å velge innstillingene i skjermens energisparefunksjon, kan du også programmere skjermen til å gå inn i tilstanden med redusert strømforbruk på et fastsatt klokkeslett. Når skjermens energisparefunksjon får skjermen til å gå inn i tilstanden med redusert strømforbruk, lyser strømlampen gult.

# <span id="page-32-0"></span>**C Tilgjengelighet**

HP designer, produserer og markedsfører produkter og tjenester som kan brukes av alle, inkludert personer med funksjonshemninger, enten på en frittstående basis eller med tilpassede enheter.

## **Støttede assisterende teknologier**

HP-produkter støtter et bredt utvalg av operativsystemets assisterende teknologier, og kan konfigureres til å fungere sammen med flere assisterende teknologier. Bruk søkefunksjonen på den eksterne kilden som er koblet til skjermen for å finne mer informasjon om hjelpemiddelfunksjoner.

**MERK:** For mer informasjon om et bestemt assisterende produkt, ta kontakt med kundestøtten til de som lager dette produktet.

## **Kontakte kundestøtten**

Vi finjusterer hele tiden tilgjengelighet til våre produkter og tjenester, og ønsker gjerne tilbakemelding fra brukere. Hvis du har et problem med et produkt eller vil fortell oss om tilgjengelige assisterende funksjoner som har hjulpet deg, kan du kontakte oss på (888) 259-5707 fra mandag til fredag kl. 06:00 til 21.00 MST. Hvis du er døv eller har hørselsskader og bruker TRS/VRS/WebCapTel, kan du kontakte oss hvis du trenger teknisk støtte eller har spørsmål om tilgjengelighet ved å ringe (877) 656-7058 fra mandag til fredag kl. 06:00 til 21.00 MST.

**MERK:** Kundestøtte er bare på engelsk.